LRP-rendeléséhez elmentett fizetési és szállítási adatai frissítése

Tudja meg, hogyan frissítheti és módosíthatja LRPrendeléséhez megadott fizetési és szállítási adatait.

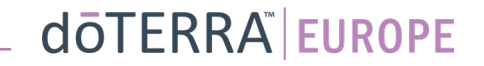

#### Két mód havi hűségrendelése (LRP) megnyitásához

 $\odot$ 

 $\circ$ 

WA-MT1

8 Fiókom

Rendeléseim

LRP-rendeléseim

 $\equiv$  Értesítések

目

- 1. A kezdőoldalról:
- Kattintson a lila "Szerkesztés" gombra a "Hűségrendelések" mezőben

#### Az Ön LRP-rendelései

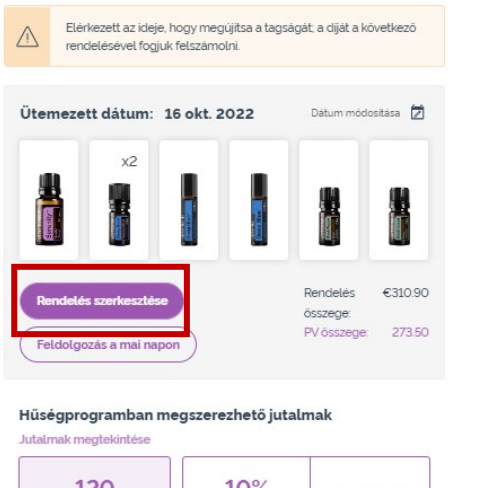

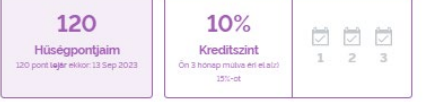

2. A "Fiókom" menüpont legördülő menüjén keresztül

- Vigye az egeret a "Fiókom" menüpontra, majd kattintson a "Hűségrendeléseim" elemre
- Kattintson a "Rendelés kezelése" lehetőségre

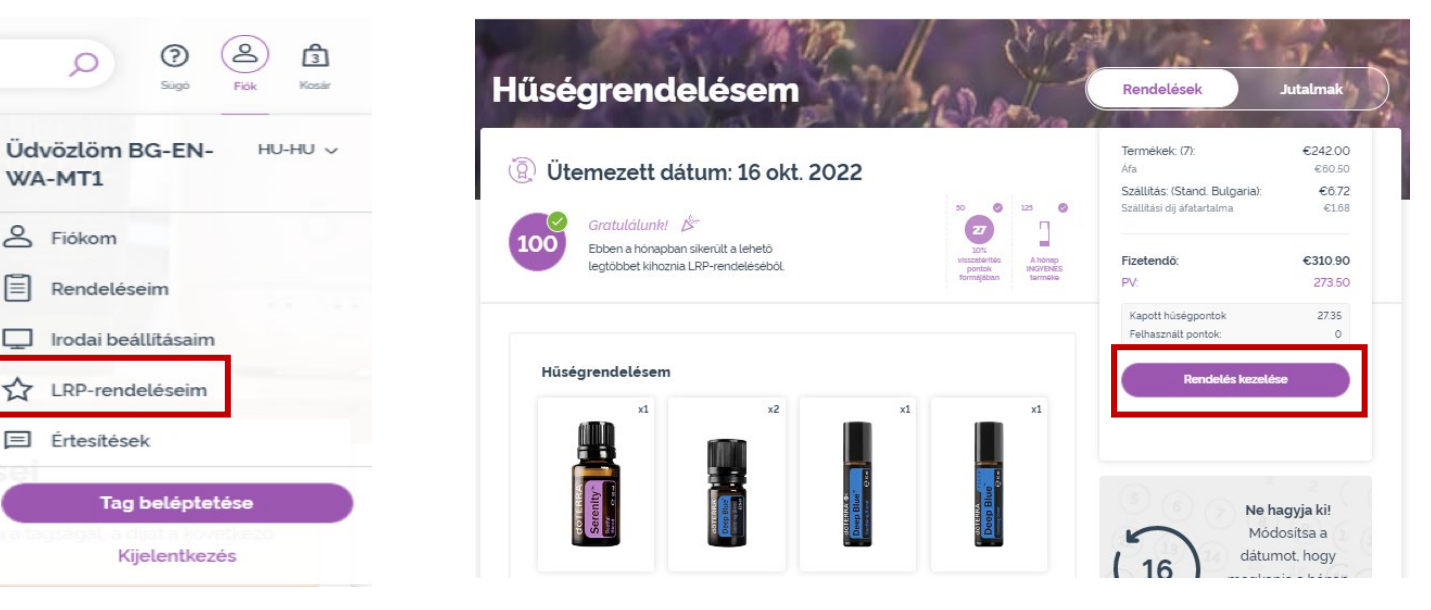

 $\mathcal{L} = \{1,2,3\}$ 

#### LRP-rendelésében kattintson a "Következő lépés" gombra dōTERRA  $\langle$  Mégse Termékek hozzáadása Rendelés áttekintése Termékek hozzáadása 125  $\bullet$ Ø  $50$ Megrendelés Gratulálunk! 27 összegzése 100 Ebben a hónapban sikerült a lehető 10% visszatérité legtöbbet kihoznia LRP-rendeléséből. A hónap pontak **INGYENES** Termékek: (7) €302.50 formálában tormoleo Szállítás: € 8.40 Afaval Wemezett dátum: 16 okt. Fizetendö: €310.90 PV: 273.50 2022 Kapott hüségpontok 27.35 Keresés termék, kollekció v Böngeszes Következő lépés Hüségpontok. Használja fel öket ingyenes €120.00 doTERRA jutalékát <sup></sup> KI 120 termékek megszerzésére!

#### dōTERRA EUROPE

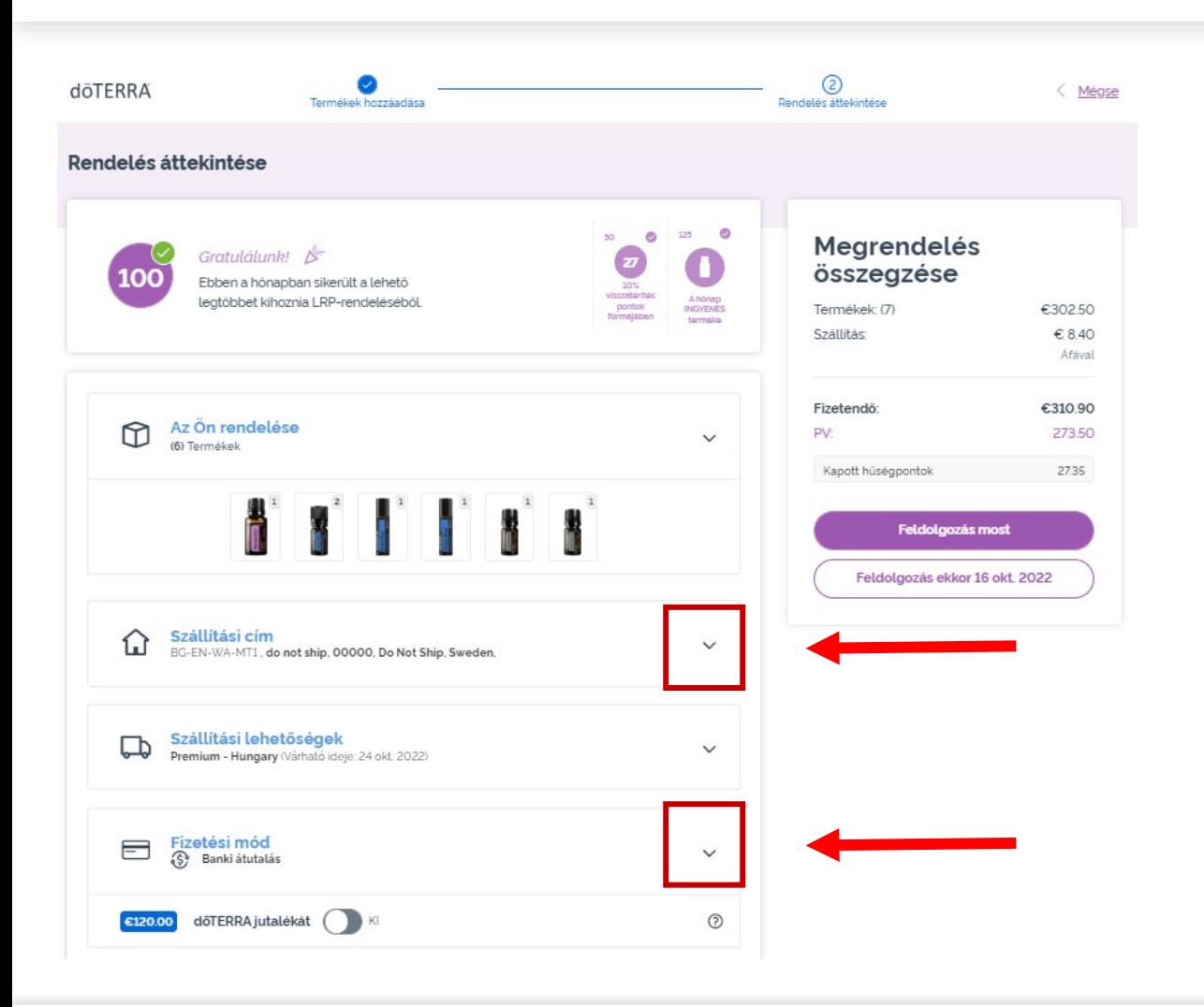

Fizetési és szállítási adatai frissítéséhez haladjon tovább a második lépésre, a "Rendelés áttekintése" oldalra.

A kívánt adatok módosításához kattintson a kívánt rész melletti "v" alakú szimbólumra.

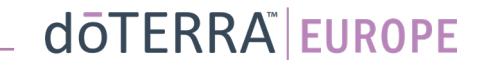

< Megse

€302.50 €8.40 Áfával

€310.90 273.50

27.35

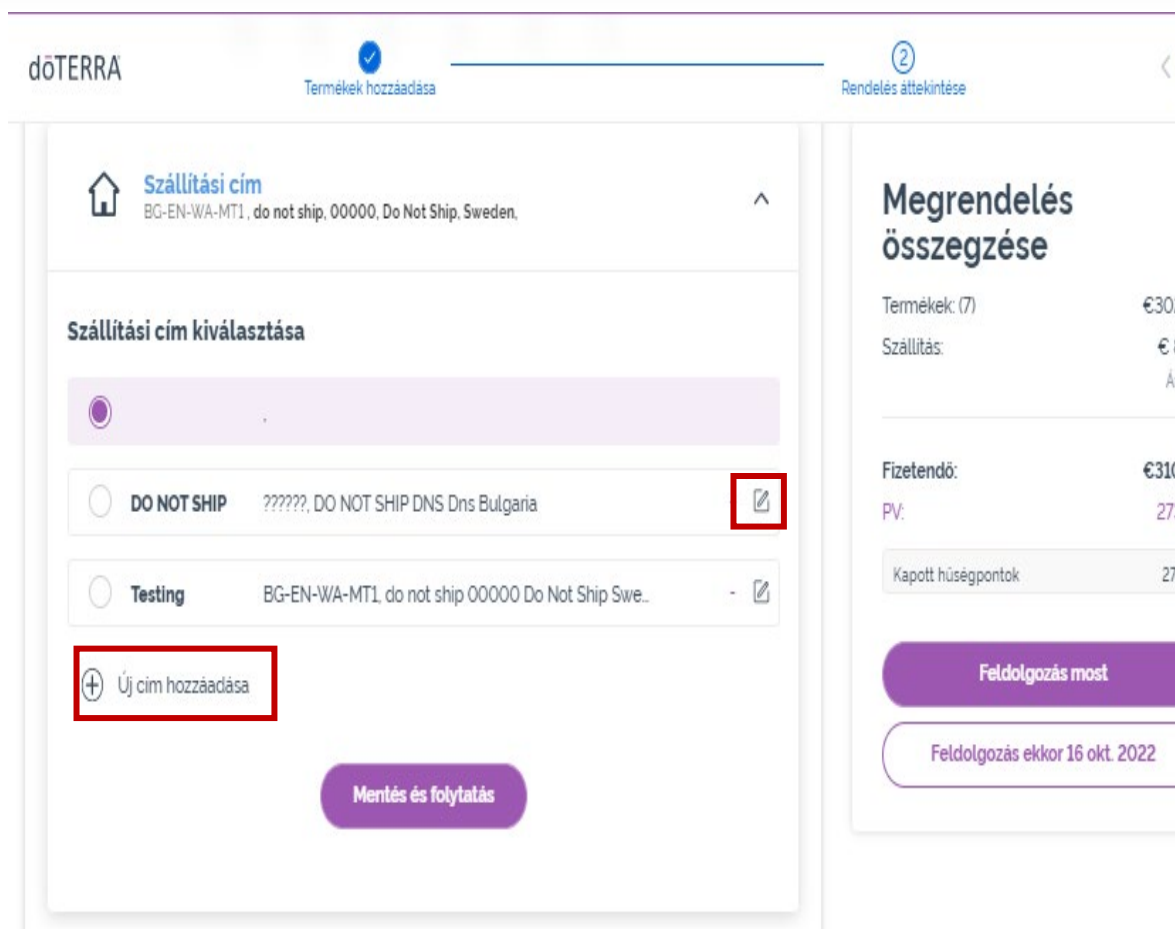

Szállítási címe szerkesztéséhez nyissa meg az adott részt a "v" alakú szimbólum´ segítségével.

A lila felsorolásjellel kiemelt cím az Ön jelenlegi szállítási címe.

Már elmentett címét a szerkesztés ikonra (ceruza négyzetben) kattintva szerkesztheti.

Uj cím hozzáadásához kattintson az "Uj cím megadása" lehetőségre.

Miután végrehajtotta a módosításokat, kattintson a lila "Mentés és folytatás" gombra.

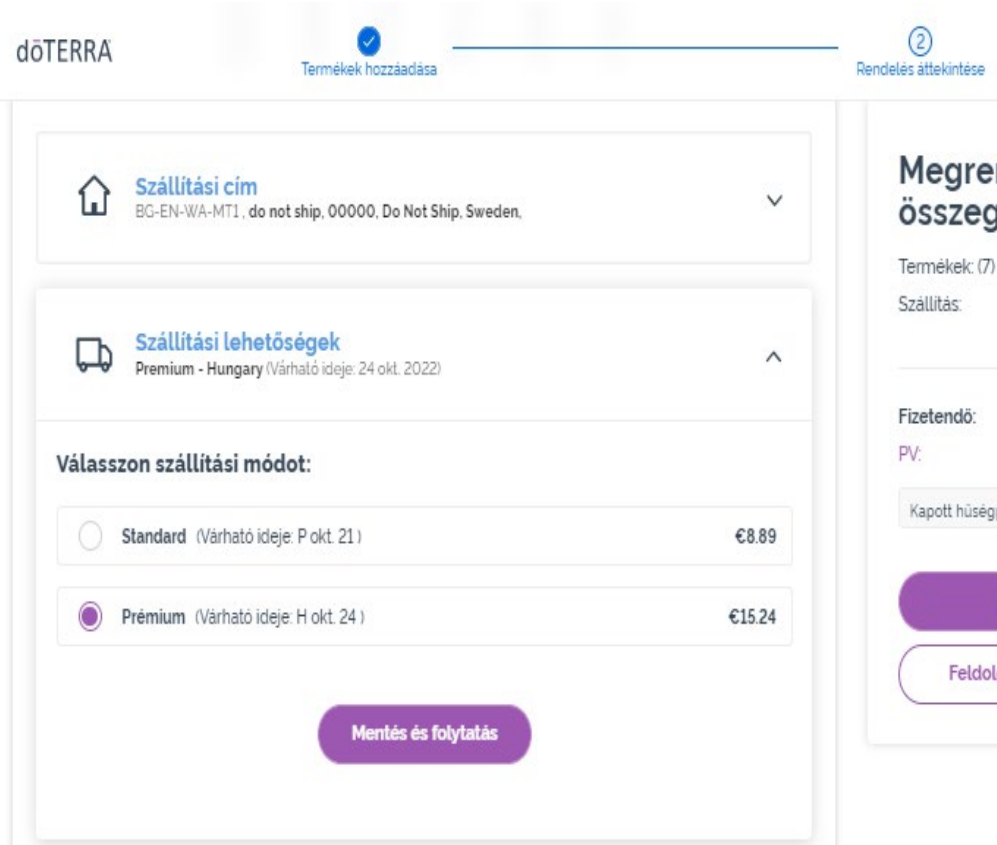

Megrendelés összegzése Termékek: (7) €30250 € 8.40 Áfával €310.90 273.50 27.35 Kapott hüségpontok Feldolgozás most Feldolgozás ekkor 16 okt. 2022

Az alapértelmezett szállítási mód **K Messe (standard vagy prémium)** szerkesztéséhez nyissa meg a "Szállítási opciók" részt.

Válassza ki a tetszőleges szállítási módot a felsorolt lehetőségek közül.

A módosítások elmentéséhez kattintson a lila "Mentés és folytatás" gombra.

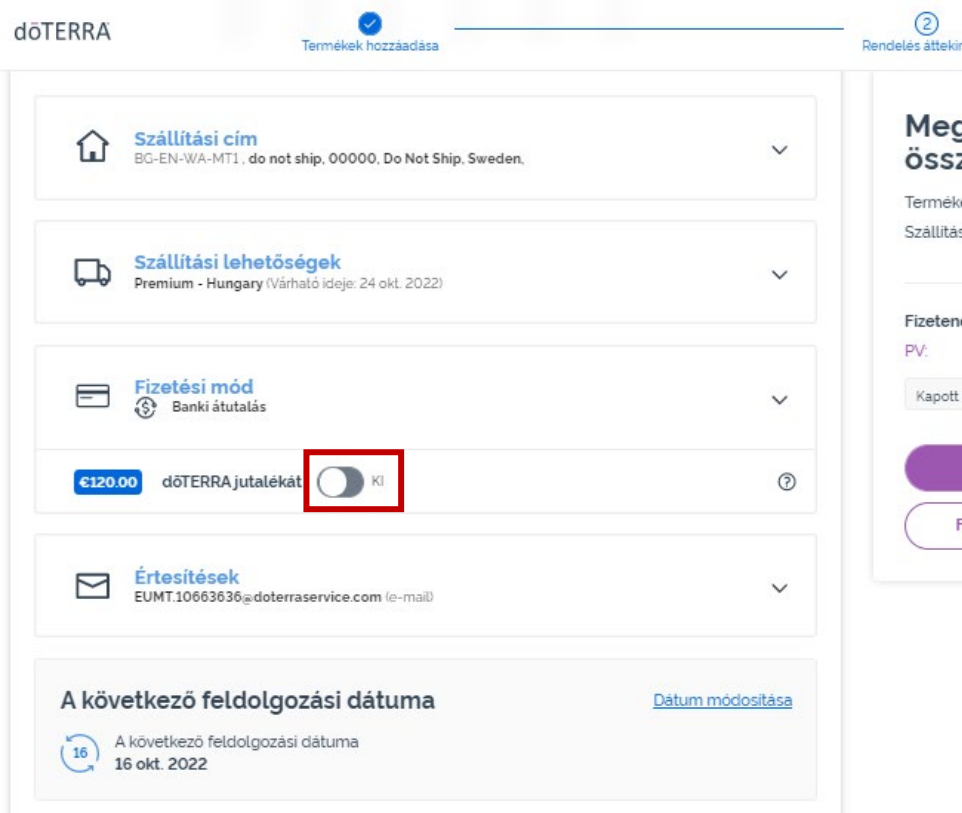

arendelés zegzése €302.50 ek: (7)  $\epsilon$  8.40 €310.90 273.50 2735 hüseaponto eldolgozás most lolgozás ekkor 16 okt. 2022

**A korábban AR-egyenlegnek<br>Répekt "doTERRA**nevezett **"doTERŘÁ-**<br>**pontegyenlege"** felhasználásához egyszerűen kattintson a "Fizetési mód" részben található kétállású gombra.

Ha nem rendelkezik elegendő "doTERRA-pontegyenleggel" a teljes rendelés költségének fedezéséhez, a fennmaradó összeg kiegyenlítése az alapértelmezettként beállított fizetési móddal fog történni.

dōTERRA EUROPE

€302.50  $€ 8.40$ Áfával

€310.90 273.50

27.35

6 okt. 2022

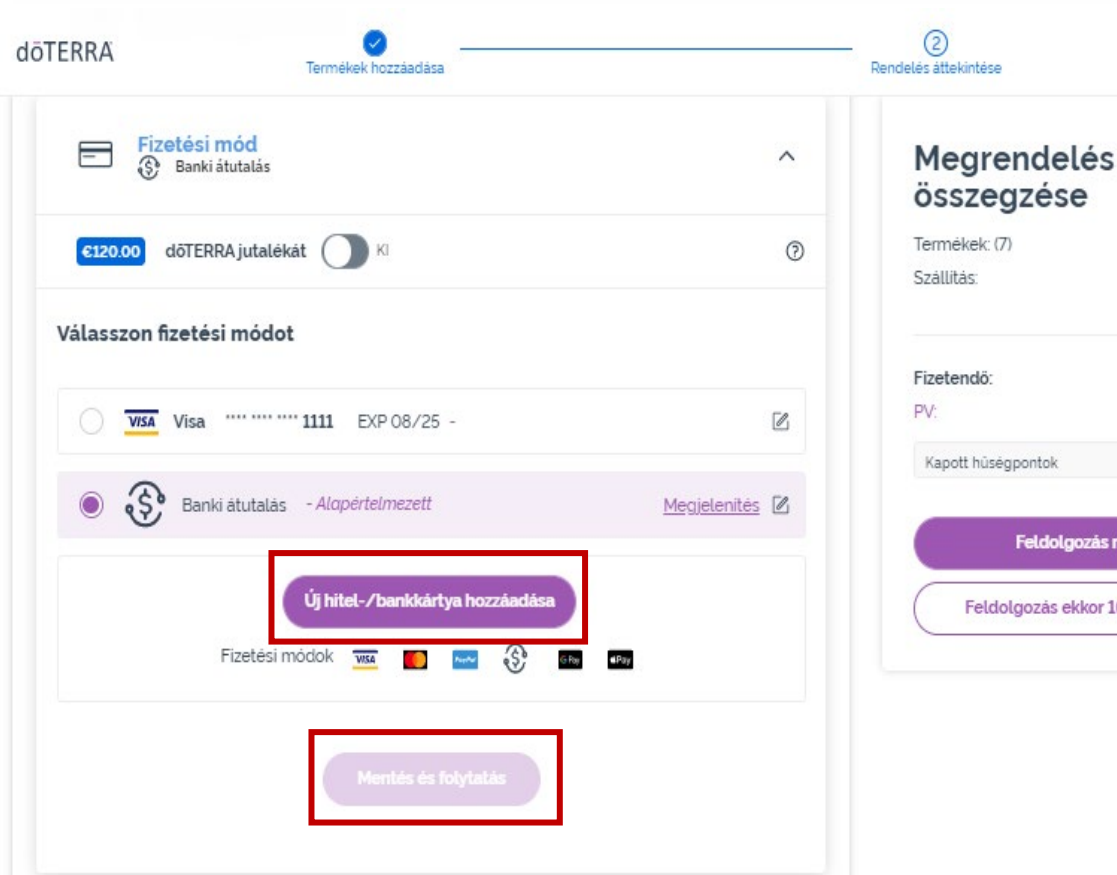

Ha szeretné **szerkeszteni a fizetési**  módot, vagy újat megadni, nyissa meg a<br>"Fizetési mód" részt.

Már elmentett fizetési módját a szerkesztés ikonra (ceruza négyzetben) kattintva **szerkesztheti**.

Új fizetési mód **hozzáadásához** kattintson a "Fizetési mód hozzáadása" lehetőségre.

Miután végrehajtotta a fizetési módját érintő módosításokat, kattintson a lila "Mentés és folytatás" gombra.

#### Megrendelés összegzése

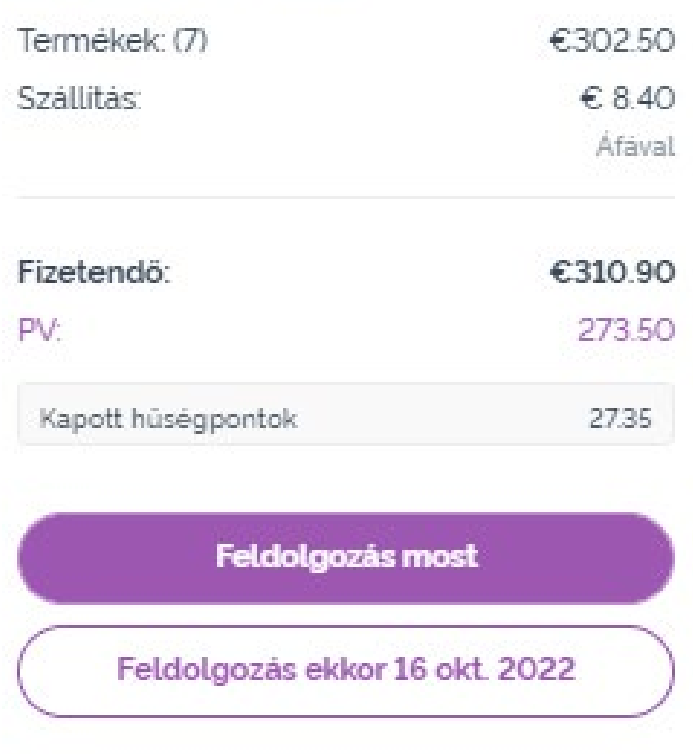

Ellenőrizze, hogy a változtatások biztosan elmentésre kerültek-e.

Miután minden fizetési és szállítási adat helyességéről meggyőződött, válassza a "Feldolgozás most" lehetőséget, vagy mentse el a rendelését a beütemezett feldolgozási dátummal való leadást választva.